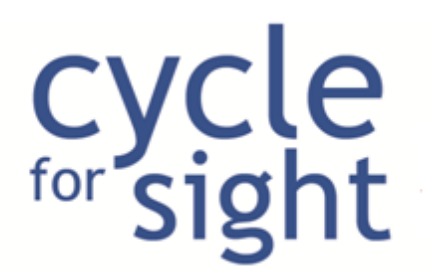

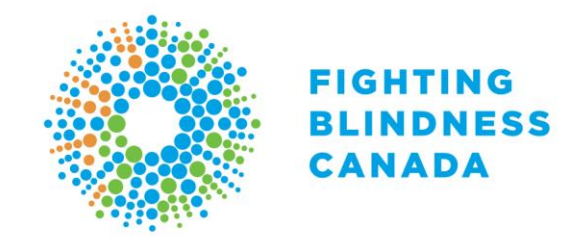

# **Participant Centre FAQs**

To make any changes in your Participant Centre, you must first login here: [https://secure.e2rm.com/registrant/ReturningRegistrantOption.aspx?EventID=](https://secure.e2rm.com/registrant/ReturningRegistrantOption.aspx?EventID=298788&LangPref=en-CA&welcomeBackReg=y)341583&LangPref [=en-CA&welcomeBackReg=y](https://secure.e2rm.com/registrant/ReturningRegistrantOption.aspx?EventID=298788&LangPref=en-CA&welcomeBackReg=y) 

**If you cannot find an answer to your question below or are experiencing any technical difficulties with the online fundraising portal, please contact us at [cycleforsight@fightingblindness.ca](mailto:cycleforsight@fightingblindness.ca) or 1.800.461.3331 x 271.** 

### **Profile:**

[What if I forget my username or password?](#page-1-0) [How do I change my password?](#page-1-1) [How do I change my contact information?](#page-2-0) [How do I change my t-shirt / jersey size?](#page-2-1)

## **Fundraising:**

[How do I find the link for my fundraising page?](#page-2-2) [How do I change my fundraising goal?](#page-3-0) [How do I change my personal message?](#page-3-1) [How do I thank my donors?](#page-4-0) [How do I send an email to friends and family asking for donations?](#page-5-0) [How do I add an image or video to my fundraising page?](#page-7-0) [How do I remove a photo or video?](#page-7-1)

## **Team:**

[How do I recruit team members?](#page-9-0) [How do I change my team name?](#page-10-0) [How do I send a message to my team members?](#page-10-1)

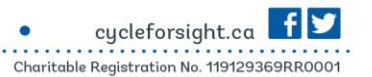

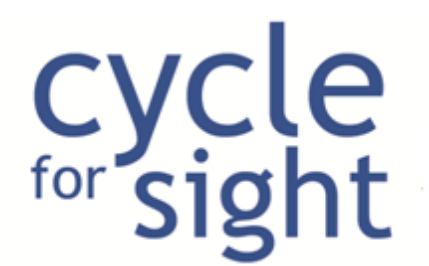

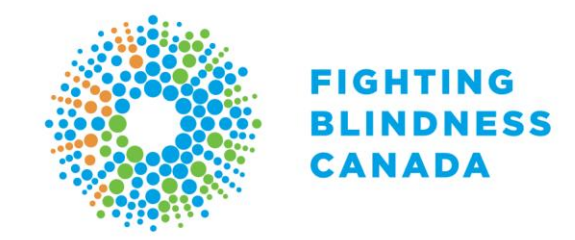

# **Profile:**

-

#### <span id="page-1-0"></span>**What if I forget my username or password?**

Go to [www.cycleforsight.ca](http://www.cycleforsight.ca/) and click 'forgot your username or password?' under the username and password fields.

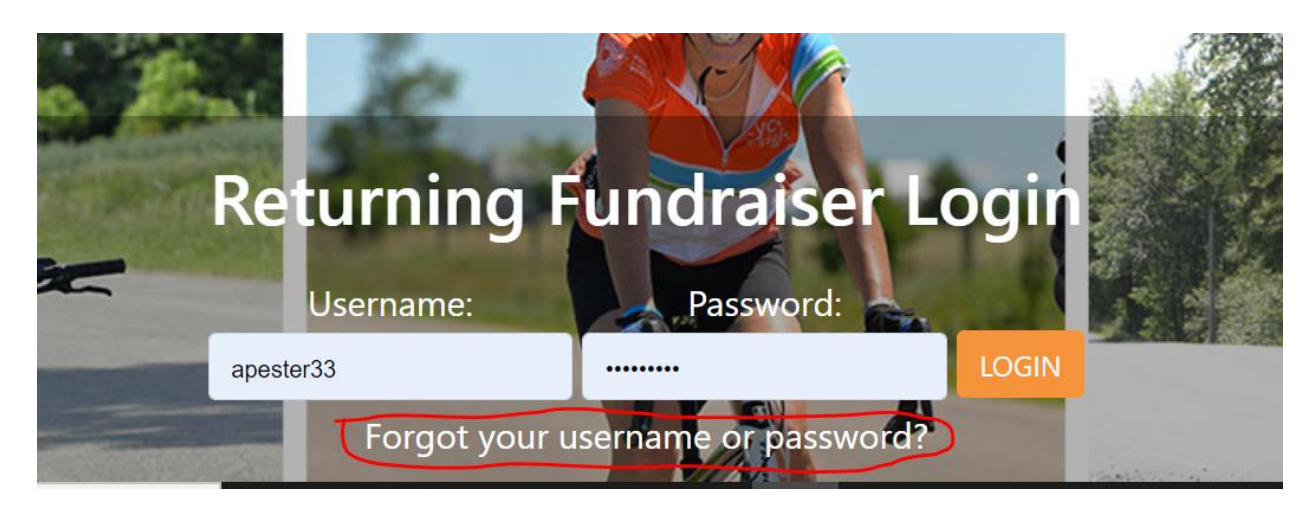

Enter your email address if you need to recover your username. If you do not know the email you registered with please send an email with your full name to [cycleforsight@fightingblindness.ca](mailto:cycleforsight@fightingblindness.ca) for assistance. If you need to reset your password please enter your username. You will receive an email with a reset password link.

Back to top of document

## <span id="page-1-1"></span>**How do I change my password?**

- Go to [www.cycleforsight.ca](http://www.cycleforsight.ca/) and login to your online fundraising portal.
- Click on **My Account** on the left-hand side
- Then click **Change Password**
- Set a new password, then click **Submit**

Back to top of document

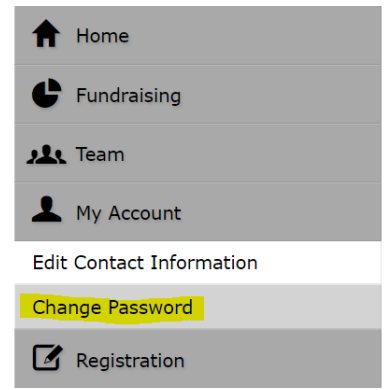

416.360.4200

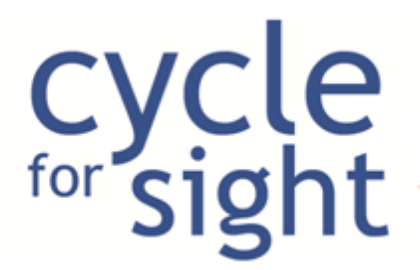

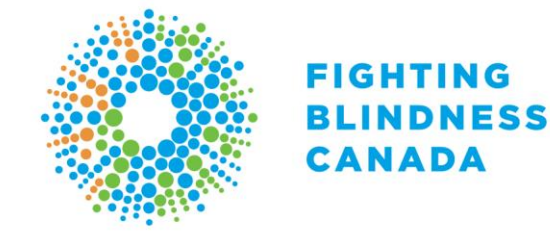

## **How do I change my contact information?**

- Click **My Account**
- <span id="page-2-0"></span>Here you can make changes to your contact information as well as your email preferences
- Click **Submit** once you have made all your changes

Back to top of document

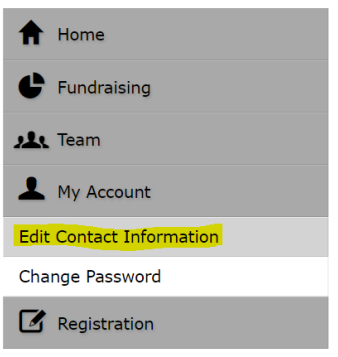

## <span id="page-2-1"></span>**How do I change my t-shirt / jersey size?**

- Click **My Account**
- Click **Edit User Survey Questions**
- Scroll down page until you find the question you want to change
- Change you answer
- Click **Submit** button

Back to top of document

# **Fundraising:**

## <span id="page-2-2"></span>**How do I find the link for my fundraising page?**

- Click on **Fundraising**
- Your link can be found here:

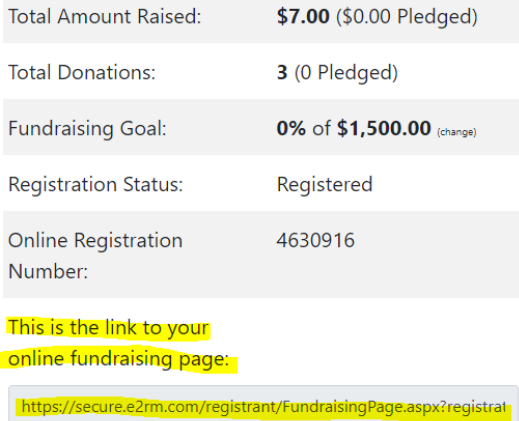

You can copy and paste this link and send to friends and family or share it on social media

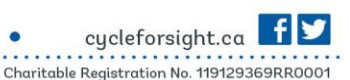

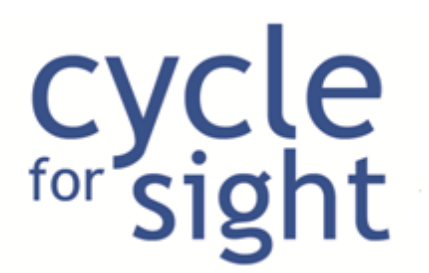

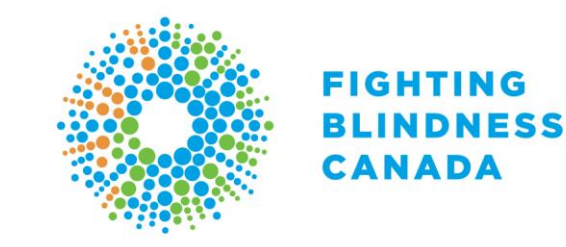

Back to top of document

## <span id="page-3-0"></span>**How do I change my fundraising goal?**

- Click on **Fundraising**
- Click on **(change)** beside your fundraising goal
- Click the **save** button once you have changed your goal

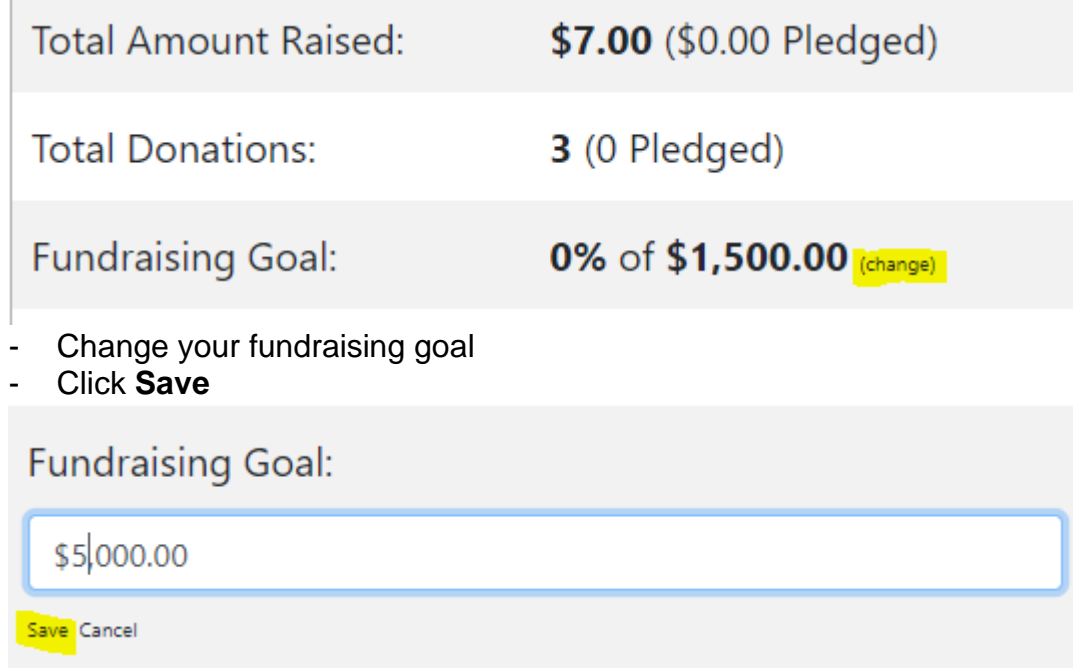

Back to top of document

## <span id="page-3-1"></span>**How do I change my personal message?**

- There are two ways you can edit your personal message:
- 1. From the Home page
- Click **Edit Message**

890 Yonge St. 12th floor Toronto ON M4W 3P4 1.800.461.3331

416.360.4200  $\bullet$ 

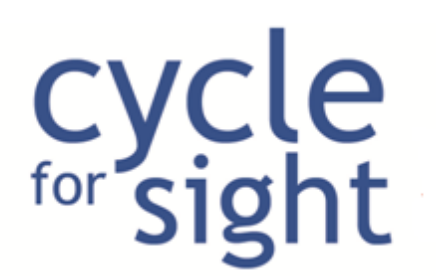

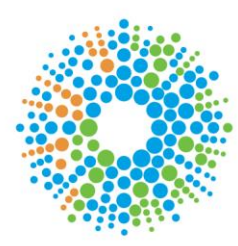

### FIGHTING **BLINDNESS CANADA**

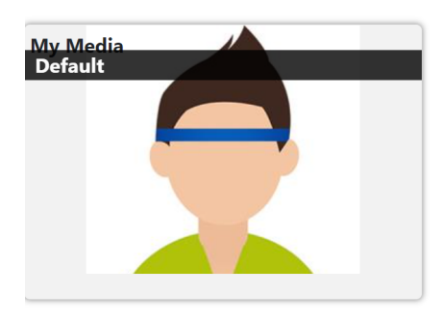

#### **Personal Message**

The simple reason why I've decided to ride in Cycle for Sight is because I want to help give millions of Canadians, who are living with vision loss, access to treatments and cures.

Hundreds of us come together each year and ride alongside sighted cyclists as well as visually impaired riders on tandem bikes, with the steadfast commitment to move

**Edit Message** 

- Scroll down the page and make edits to your personal message in the Your Page Message section
- Click **Save Changes** button below Images & Video
- Your message should now be updated
- 2. On the Fundraising tab
- Scroll down the page and make edits to your personal message in the Your Page Message section
- Click **Save Changes** button below Images & Video
- You message should now be updated

Back to top of document

#### <span id="page-4-0"></span>**How do I thank my donors?**

- Click on **Fundraising**
- Click **View and Thank Donors**
- Scroll down the page and click the **Thank Your Donors** button:

This is the link to your online

fundraising page:

https://secure.e2rm.com/registrant/FundraisingPage.aspx?registratio

#### M Thank Your Donors

Check beside each sponsor that you want to thank:

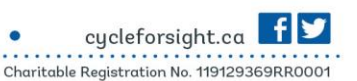

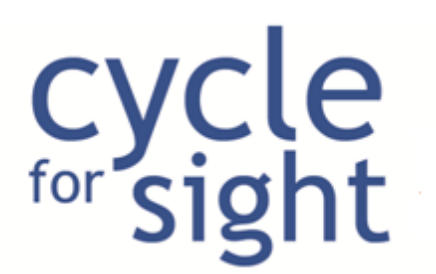

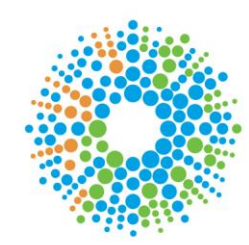

### FIGHTING **BLINDNESS CANADA**

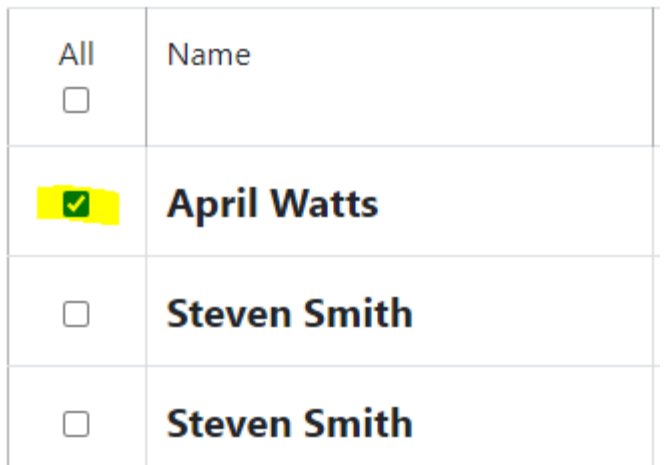

- We have created a thank you email for you, but you can edit the subject line and/or body of the email if you wish. *NOTE: If you edit the email, the system will NOT save it. Be sure to copy and paste it into a word document and save it on your personal device.*
- When you are ready to send, click **Send Email** button at the bottom of the page

Back to top of document

## <span id="page-5-0"></span>**How do I send an email to friends and family asking for donations?**

- There are two ways that you can email your friends and family
- *1.* Use your personal email account. *NOTE: If you choose this option, the people you have emailed will not show up in your Participant Centre. They will only appear if they donate to you.*
- Click on **Fundraising**
- Click **Get Donors**
- Select the email you would like to use from the dropdown:

Please select the email message you would like to send from the dropdown below:

**Please Select** 

- Put your personal email address in the **TO:** field.
- Scroll to bottom of page and hit the **Send Email Button**

1.800.461.3331 416.360.4200

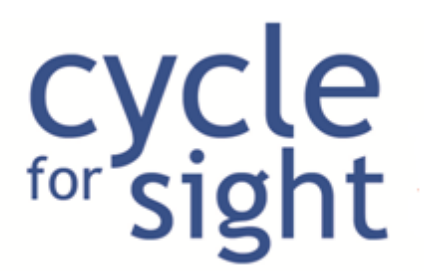

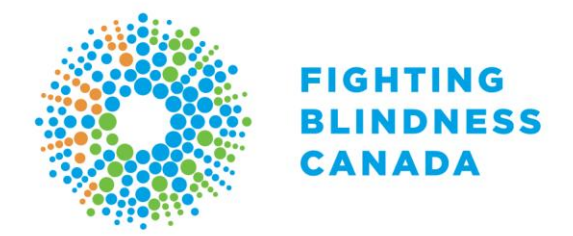

- Once you receive the email in your personal email account, you can then use your own contact list to forward the email to family and friends.
- 2. Use the Participant Centre to email family and friends:
- Click on **Fundraising**
- Click **Get Donors**
- Now you can either copy and paste your friends and family's emails in the **TO:** field.

#### **OR**

- You can import contacts from your personal email account by clicking on **Import contacts or see a list of your contacts**:

## To: Import contacts or see a list of your contacts

- You can manually add your contacts by filling out the First Name, Last Name, Email Address fields OR you can:

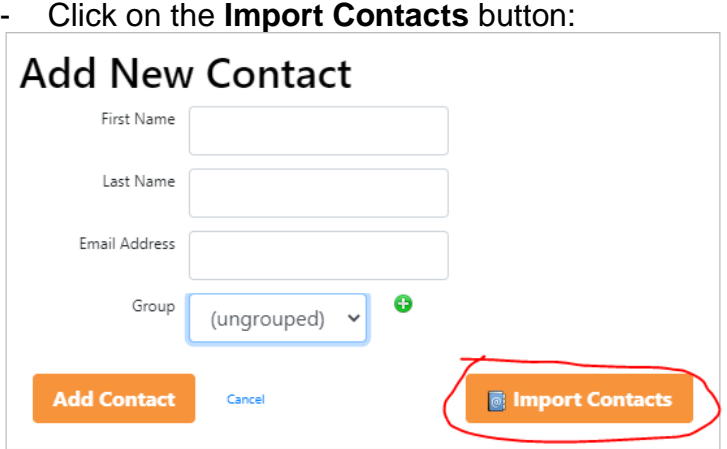

- Click on the email account you would like to import contacts from.
- Login to that account.
- Click **Yes** if you would like to proceed
- Click beside each contact that you would like to import
- Once you are finished choosing the contacts you would like to import, click on the **Get # Contacts** button.

1.800.461.3331 416.360.4200

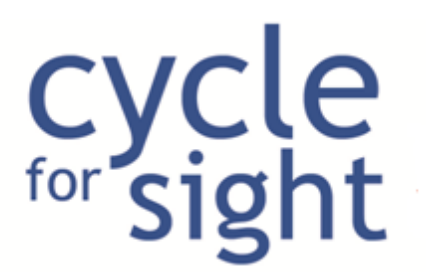

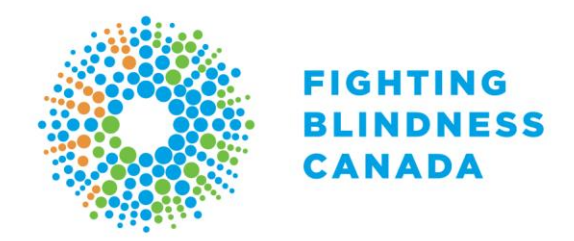

- Click the check box on the left-hand side for each contact you would like to send that email to.
- Your contacts will now be added to your address book in the Participant Centre, which you can always find by clicking on the address book icon

Back to top of document

## <span id="page-7-0"></span>**How do I add an image or video to my fundraising page?**

- Click **Fundraising**
- Scroll down page to **Images & Videos** section
- Click **Add Image** or **Add Video**
- Choose a file of an image or video from your computer
- Click **Upload** button
- Include a **Title** for your picture or video as it is required
- Include a **Description** if you wish this is optional
- Ensure that the box beside **Display Image** is checked:

## Description

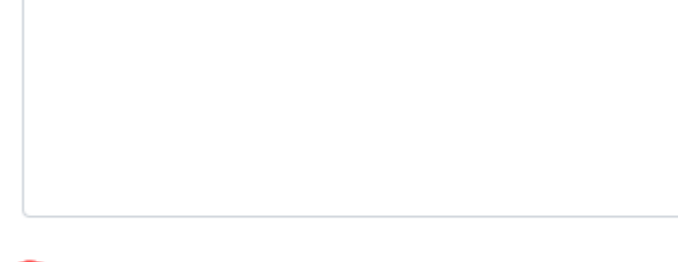

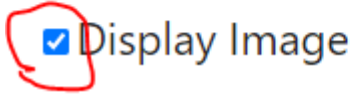

- Click **Save Changes** button

Back to top of document

## <span id="page-7-1"></span>**How do I remove a photo or video?**

It is not possible to remove an image or video, but you can choose which images or videos you would like displayed on your fundraising page.

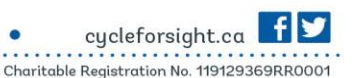

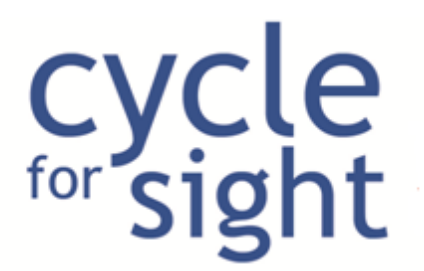

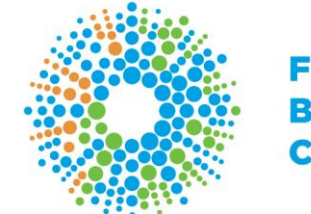

**FIGHTING BLINDNESS CANADA** 

- First, click **Fundraising**
- Scroll down page to **Images & Videos** section
- Click directly on the image you would like to remove
- Uncheck the **Display Image or Video** box:

## Description

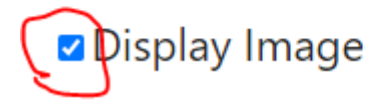

## Description

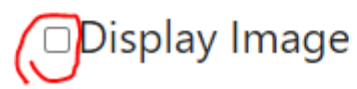

- Click **Save Changes**
- Should then read Update Successful
- You can now close the window by clicking the **X** in the top right corner

Back to top of document

## **Team:**

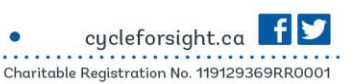

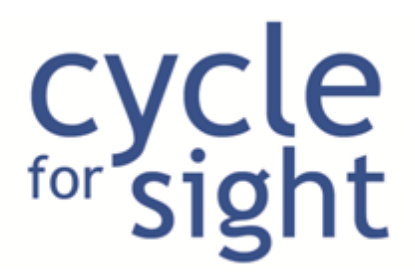

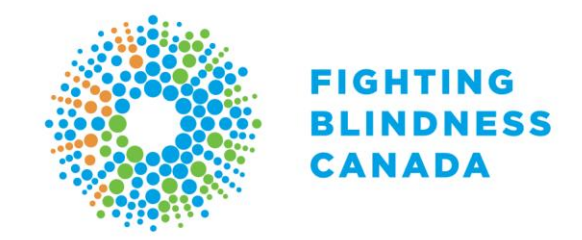

## <span id="page-9-0"></span>**How do I recruit team members?**

*NOTE: You MUST be a team captain to recruit team members.*

- There are two ways you can email your friends and family to ask them to join your team:
- 1. Use your personal email account. *NOTE: If you choose this option, the people you have emailed will not show up on your personal fundraising page.*
- Click on **Team**
- Click Recruit **Team Members**
- Put your personal email address in the **TO:** field.
- Scroll to bottom of page and hit the **Send Email Button**
- Once you receive the email in your personal email account, you can then use your own contact list to forward the email to family and friends.
- 2. Use the Participant Centre to email friends and family:
- Click on **Team**
- Click Recruit **Team Members**
- Now you can either copy and paste your friends and family's emails in the **TO:** field.

#### **OR**

- You can import contacts from your personal email account by:
- Clicking on **Import contacts or see a list of your contacts**
- You can manually add your contacts by filling out the First Name, Last Name, Email Address fields OR you can:
- Click on the **Import Contacts** button:

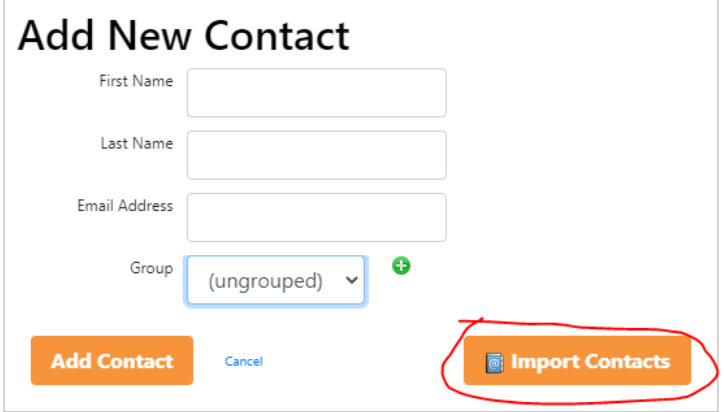

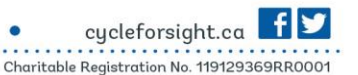

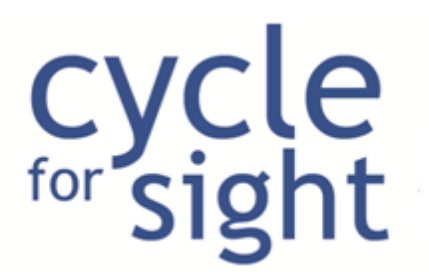

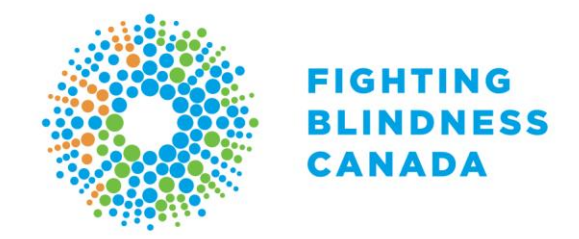

- Click on the email account you would like to import contacts from.
- Login to that account.
- Click **Yes** if you would like to proceed
- Click beside each contact that you would like to import
- Once you are finished choosing the contacts you would like to import, click on the **Get # Contacts** button.
- Click the check box on the left-hand side for each contact you would like to send that email to.
- Your contacts will now be added to your address book in the Participant Centre, which you can always find by clicking on the address book icon

Back to top of document

### <span id="page-10-0"></span>**How do I change my team name?**

- Click **Team**
- Click **Edit Team Info**
- Edit team name and / or description
- Click **Save**

Back to top of document

### <span id="page-10-1"></span>**How do I send a message to my team members?**

- Click **Team**
- Click **Message Board**
- Add a **Title** and **Message**
- Choose to upload an image if you wish
- Click **Add New Post**
- Refresh page and your new post will show up *NOTE: Team members will only see this message if they login to their Participant Centre and click Message Board*

 $-1.800.461.3331$ 

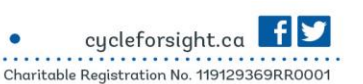

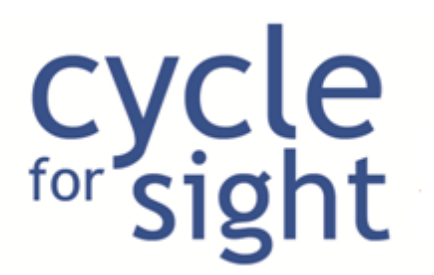

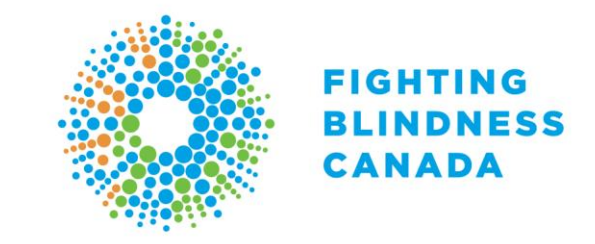

## **Current Posts**

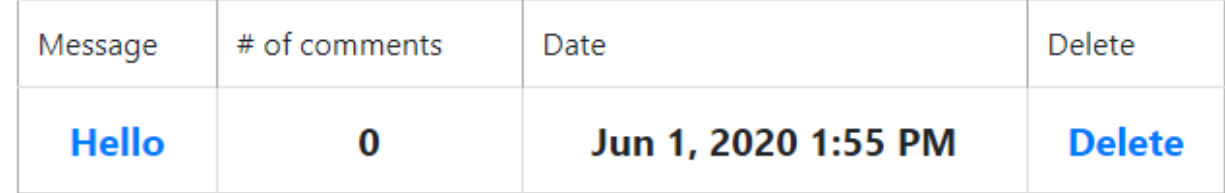

Back to top of document

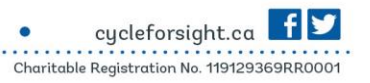